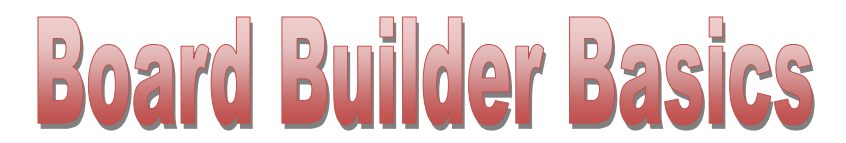

horry.discoveryeducation.com

- ◆ Start New Board give it a title and description so others can find it and use it.
- You can choose a premade template or make your own.
- $\triangleleft$  Add a heading.
- Add your media box to import pictures and videos
- Add your text box for text

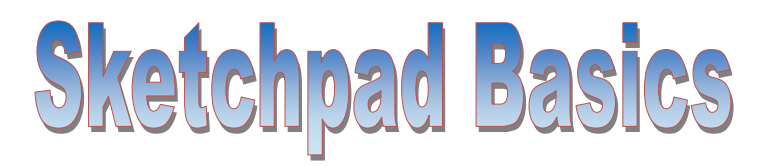

After you have completed your sketch:

- Make sure you have saved it.
- Add your name.
- Add a Title. It could just be "Reflection"
- Make sure you have some color.
	- $\Rightarrow$  To give your lines and points color just highlight the items you want to color then go to *display/color*
	- To color background go to *edit/preferences/color*
	- $\Rightarrow$  To color shapes highlight the points only in the order to make the shape then use *construct* then *polygon interior.*

Screenshots:

- To make a screenshot you press the *Windows* button with the *PrntScr* at the same time.
- **If you picture doesn't fit on the screen you can choose** *file* and *print preview* and *fit to page* to get a better fit.

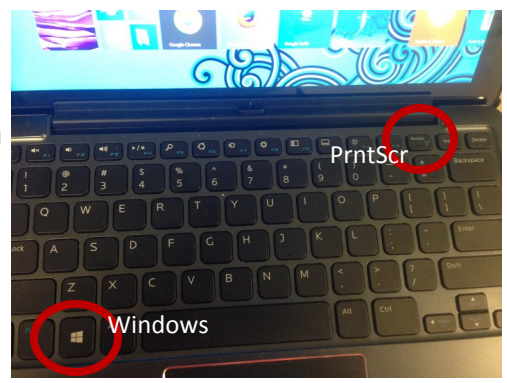

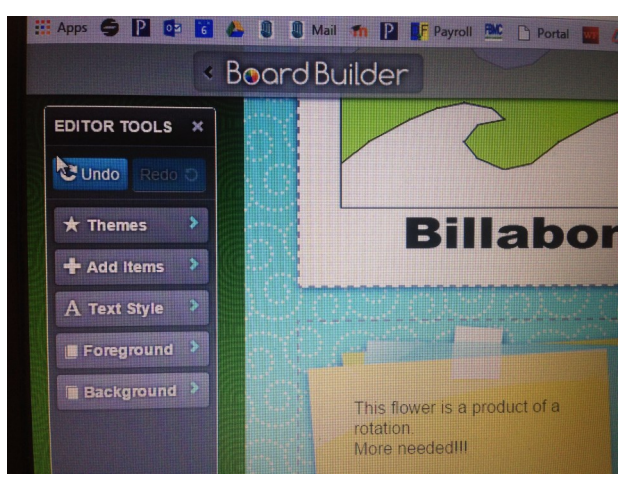